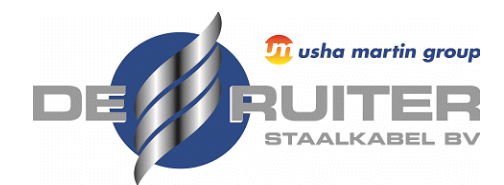

## Certificaten downloaden vanuit Centix

Volg de onderstaande stappen om al uw certificaten in één keer te downloaden

1. Nadat u bent ingelogd klikt u op Products

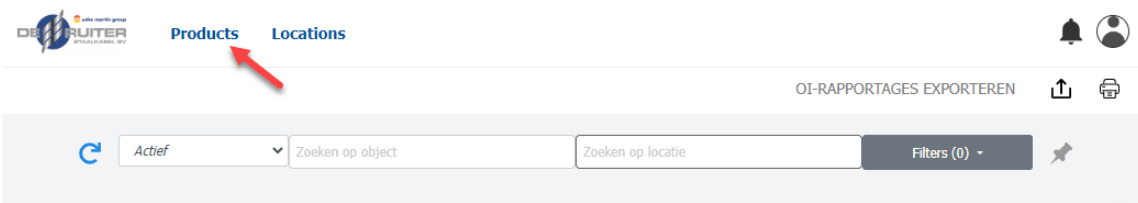

2. U ziet nu al uw middelen, klik rechtsboven op OI-RAPPORTAGES EXPORTEREN

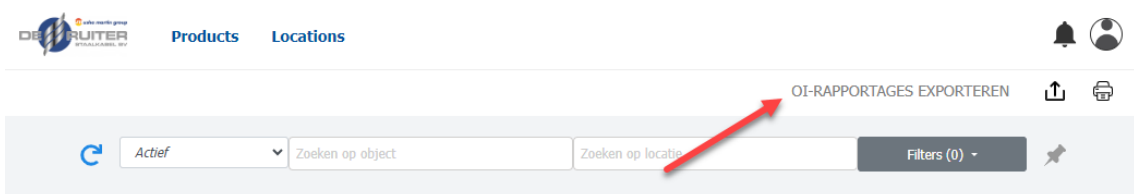

3. Vervolgens is het mogelijk om een periode op te geven, alleen de certificaten binnen deze periode worden gedownload. Wanneer u dit leeg laat wordt enkel het laatste certificaat per product opgehaald.

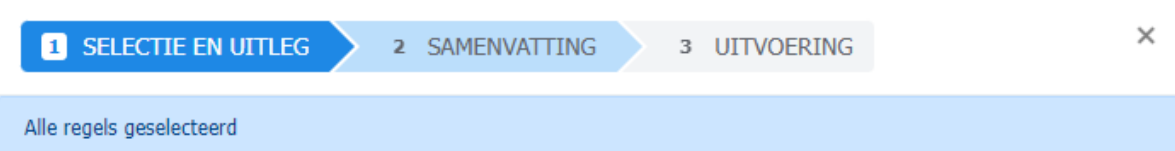

Met deze wizard maakt u een export van uitgevoerde onderhoud- en inspecties rapportages.

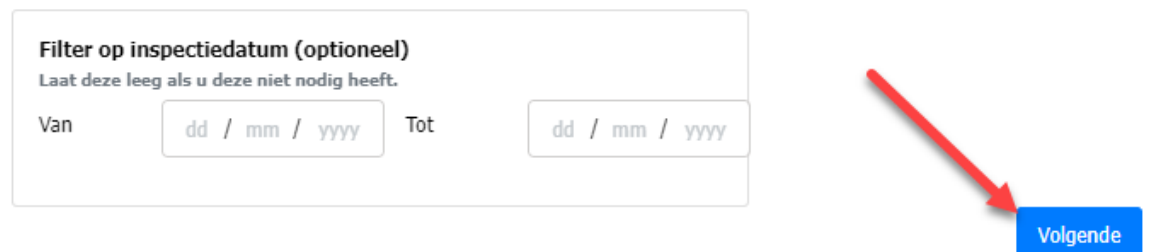

4. De rapporten worden vervolgens verzameld. Vul vervolgens een referentie/opmerking in en klik op de knop Uitvoeren

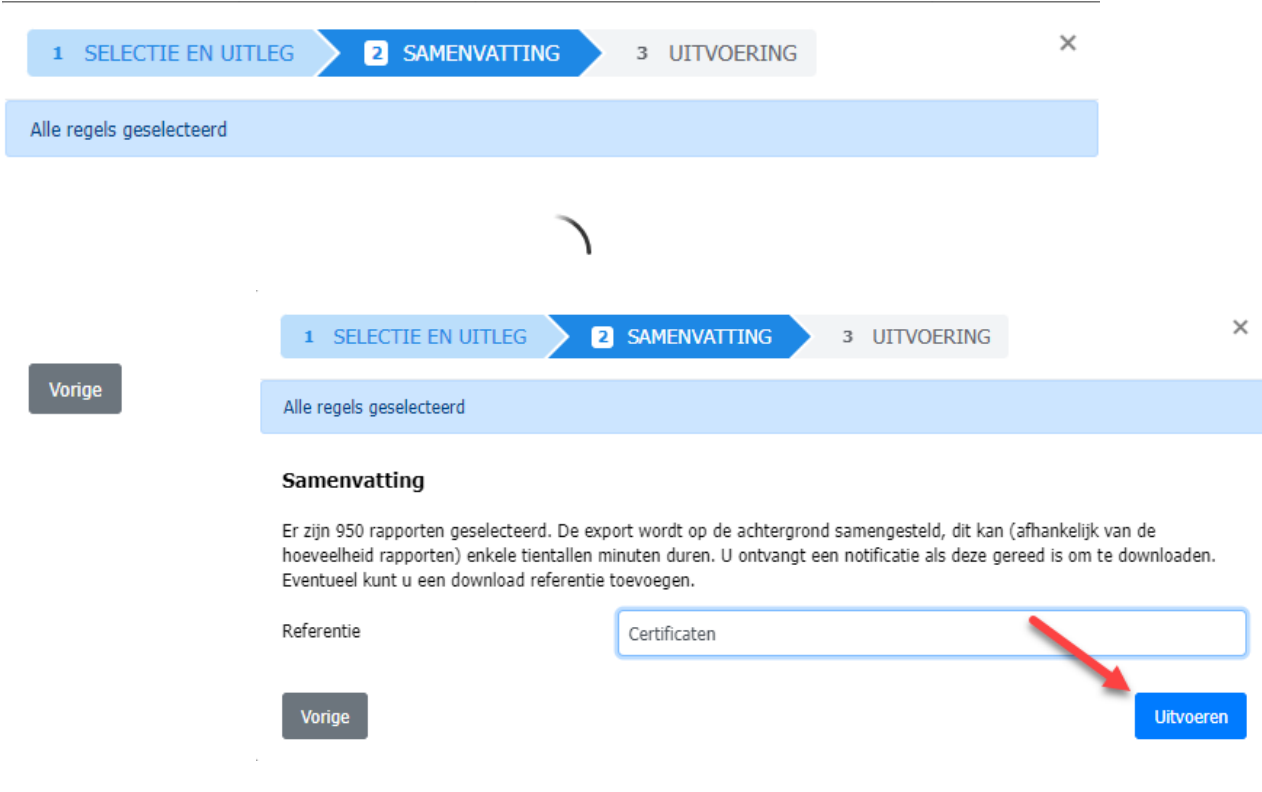

5. Vervolgens worden de certificaten op de achtergrond gedownload, wanneer alle certificaten gedownload zijn wordt rechtsboven bij het belletje een notificatie weergegeven. Klik op de notificatie en vervolgens op Download

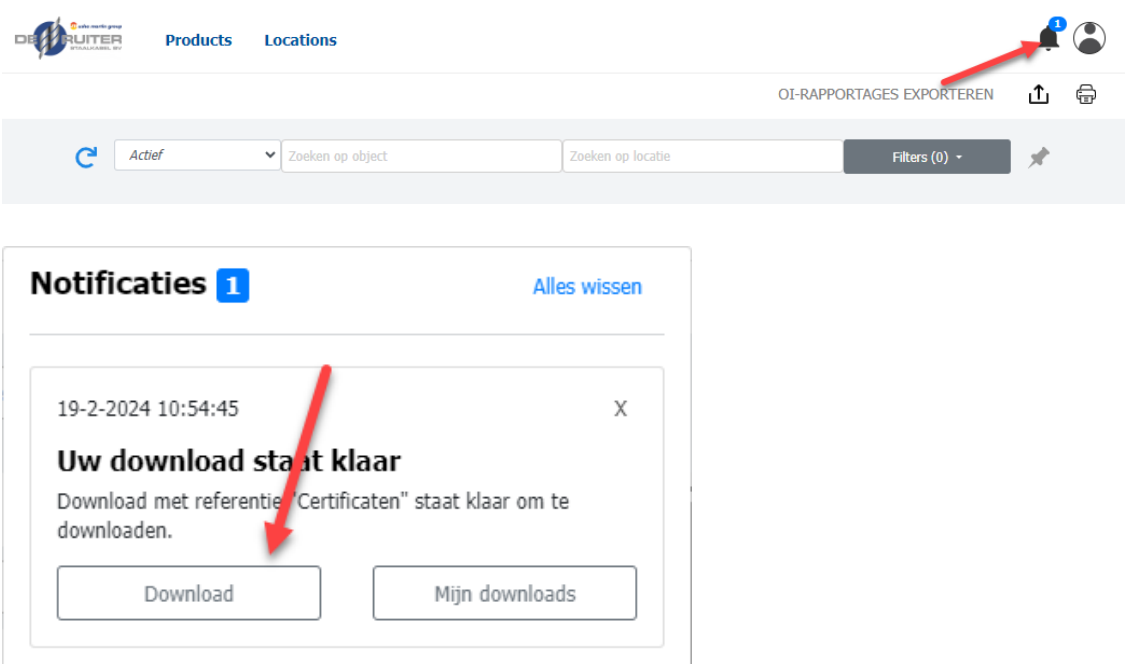

## Data naar Excel downloaden vanuit Centix

Volg de onderstaande stappen om al uw data te exporteren naar Excel

## 1. Nadat u bent ingelogd klikt u op Products

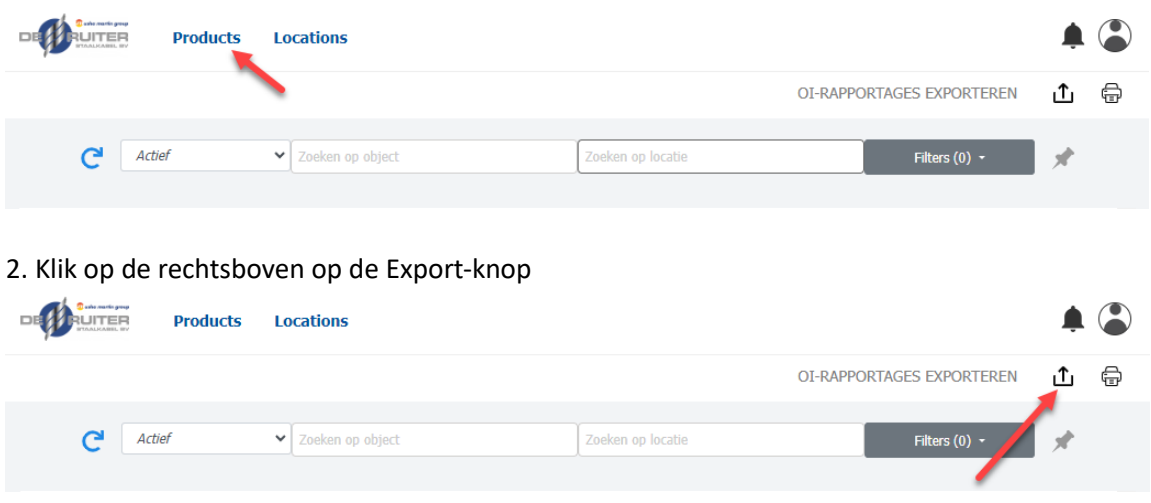

## 3. Klik vervolgens op Exporteren

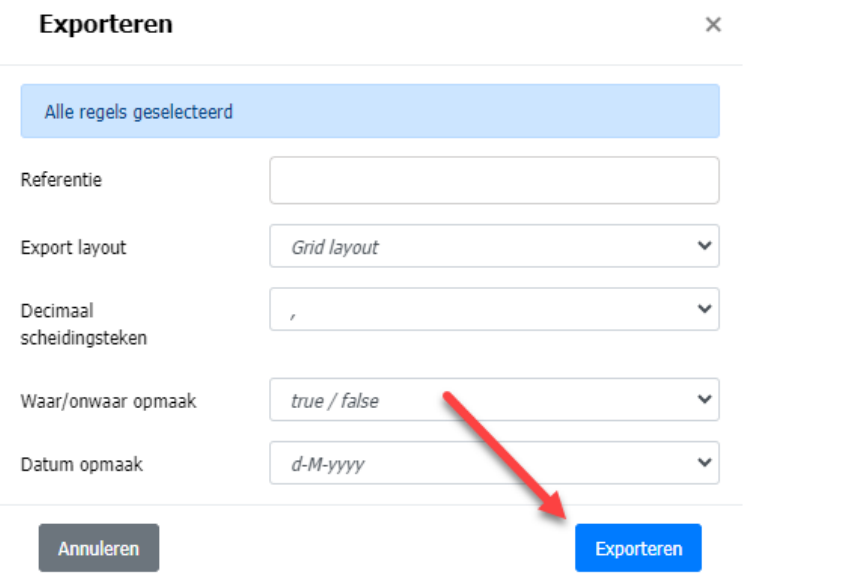

5. Vervolgens wordt de data op de achtergrond gedownload, wanneer de data volledig gedownload is wordt rechtsboven bij het belletje een notificatie weergegeven. Klik op de notificatie en vervolgens op Download

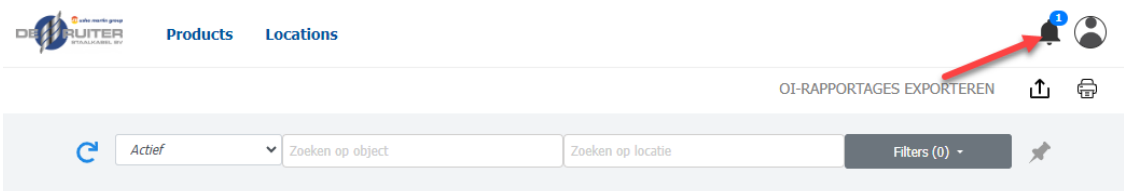

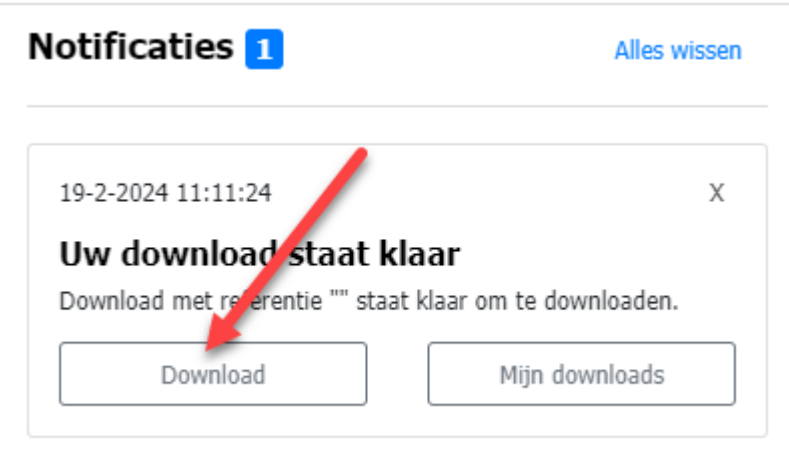